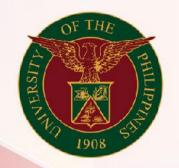

# University of the Philippines

# SPCMIS

Supplies, Procurement, and Campus Management Information System

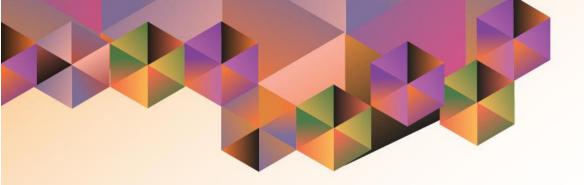

# Generation of UP Annual Procurement Plan for Services

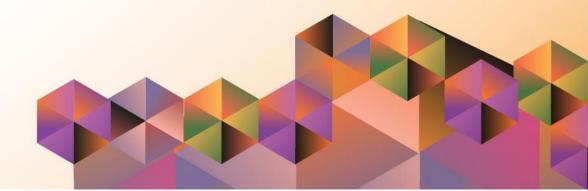

### **SPCMIS User Manual**

iProcurement

| Author:           | Riza Nequias                                 |
|-------------------|----------------------------------------------|
| Creation<br>Date: | 03 October 2019                              |
| Last              |                                              |
| Updated:          |                                              |
| Document          | SPCMIS User Manual – Generation of UP Annual |
| Ref:              | Procurement Plan for Services                |
| Version:          | 1.0                                          |

### 1. DOCUMENT CONTROL

#### 1.1 Change Record

| Date             | Author       | Ver<br>sion | Change Reference |
|------------------|--------------|-------------|------------------|
| 03 October, 2019 | Riza Nequias | 1.0         | Initial          |

### 2. Description

| Manual ID          |                                                          |  |  |  |
|--------------------|----------------------------------------------------------|--|--|--|
| Manual Name        | UP Annual Procurement Plan for Services                  |  |  |  |
|                    | Supplies, Procurement and Campus Management              |  |  |  |
| Information System | Information System                                       |  |  |  |
| Functional Domain  | Purchasing Manager                                       |  |  |  |
|                    | To generate a report that consolidates all approved PPMP |  |  |  |
| Purpose            | line items with PhilGEPS categories under Services       |  |  |  |
| Data Requirement   | Need-by-date of each PPMP line item                      |  |  |  |
|                    | Fully approved PPMPs in the system                       |  |  |  |
|                    | Correct PhilGEPS categories identified with each PPMP    |  |  |  |
| Dependencies       | line item                                                |  |  |  |
|                    | After end-users submit and have their PPMPs approved in  |  |  |  |
|                    | UIS, the SPMO or Procurement Office will generate a UP   |  |  |  |
| Scenario           | Annual Procurement Plan for Non-Common Use (Services).   |  |  |  |
|                    |                                                          |  |  |  |
| Author             | Riza Nequias                                             |  |  |  |

| User Name<br>i<br>Password<br>Login Cancel |
|--------------------------------------------|
|                                            |

#### Step 1. Go to *uis.up.edu.ph*

**Step 2.** Log-in your credentials (e.g. *username* and *password*)

| University of the Philippines                                                                                                    |                                                                                                    |                                                                                         | * | ¢ | Logged in As RANEQUIAS | ? | ወ |
|----------------------------------------------------------------------------------------------------|----------------------------------------------------------------------------------------------------|-----------------------------------------------------------------------------------------|---|---|------------------------|---|---|
| University Information System Home F                                                                                                    | Page                                                                                                    |                                                                                         |   |   |                        |   |   |
| Purchasing Manager, UPLB     Notifications Summary     Requests     Purchase Order Summary     Requisitions     Print Purchase Order (PO)     Requisitions     Buyer Work Center     RFQ/ITB and Quotations/Bids     Supply Base | Personalize "Worklist"<br>Worklist<br>Personalize "Notifications Worklist F<br>Personalize "Notification List"<br>M 2 | Type     Subject     Sent       M.     Image: Sent sent sent sent sent sent sent sent s |   |   |                        |   |   |
| Reports  Setup  View Purchasing Documents  Purchase Orders                                                                                                    |                                                                                                    |                                                                                         |   |   |                        |   |   |

**Step 3.** On the homepage, select *Purchasing Manager, <CU>* Select *Request* 

|      | Security Warning<br>Do you want to run this application?                                                                                                    |
|------|----------------------------------------------------------------------------------------------------|
| Java | Do you want to run this application?         Exercise of the construction of the construction of the construc |

**Step 4.** Java application will launch with **Security Warning**, Tick the checkbox and click **Run**.

| Find Requests                | ×                                     |
|------------------------------|---------------------------------------|
| OMy Completed Requests       |                                       |
| OMy Requests In Progress     |                                       |
| ● <u>A</u> ll My Requests    |                                       |
| ○ Specific Requests          |                                       |
| Request ID                   |                                       |
| Name                         |                                       |
| Date Submitted               |                                       |
| Date Completed               |                                       |
| Status                       |                                       |
| Phase                        |                                       |
| Requestor                    |                                       |
|                              | □ Include Reguest Set Stages in Query |
| Order By                     | Request ID 🗸                          |
|                              | Select the Number of Days to View: 7  |
| Submit a <u>N</u> ew Request | ubmit New Request Set Clear Find      |

Step 5. Find Requests window will appear, click Submit a New Request

| Submit Request    |                                                          | ×                 |
|-------------------|----------------------------------------------------------|-------------------|
| Run this Request  |                                                          |                   |
|                   |                                                          | Сору              |
| Name              | UP Annual Procurement Plan for Services                  |                   |
| Operating Unit    |                                                          |                   |
| Parameters        |                                                          |                   |
| Language          | American English                                         |                   |
|                   | Language Settings                                        | Debug Options     |
| At these Times    |                                                          |                   |
| Run the Job       | As Soon as Possible                                      | Schedule          |
| Upon Completion   |                                                          |                   |
|                   | Save all Output Files                                    |                   |
| Layout            | UP Annual Procurement Plan for Non Common Use (Services) | ( <u>O</u> ptions |
| Notify            |                                                          | Delivery Opts     |
| Print to          | noprint                                                  | Delivery Opts     |
| Help ( <u>C</u> ) | Sub <u>m</u> it                                          | Cancel            |

# Step 6. On the Name Field, click the ellipsis (...) to search for UP Annual Procurement Plan for Services

You may type **UP%Annual % Services** then press **Tab** on the keyboard.

| Parameters Creation Start Date | ×             | Fill out<br>- Creation Start Date |
|--------------------------------|---------------|-----------------------------------|
| End Date                       |               | - End Date                        |
| Need by Year                   |               | - Need by Year                    |
| Sumitted By                    |               | and acleat the                    |
| Position                       |               | and select the<br>- Submitted By  |
| Certify Funds Available        |               | - Position                        |
| Position                       |               | - Certify Funds Available         |
| Approved By                    |               | - Position                        |
| Position                       |               | - Approved By<br>- Position       |
| 0                              |               | - Position                        |
|                                | QK Clear Help | then click <b>OK</b> .            |

#### Step 7. Parameter window will appear.

| Submit Request    |                                                          | ×             |
|-------------------|----------------------------------------------------------|---------------|
| Run this Request  |                                                          |               |
|                   |                                                          | Copy          |
| Name              | UP Annual Procurement Plan for Services                  |               |
| Operating Unit    |                                                          |               |
| Parameters        | 01-JAN-2019:31-DEC-2019:2020::::::                       |               |
| Language          | American English                                         |               |
|                   | Language Settings                                        | Debug Options |
| At these Times    |                                                          |               |
| Run the Job       | As Soon as Possible                                      | Schedule      |
| Upon Completion   |                                                          |               |
|                   | Save all Output Files                                    |               |
| Layout            | UP Annual Procurement Plan for Non Common Use (Services) | Options       |
| Notify            |                                                          | Delivery Orte |
| Print to          | noprint                                                  | Delivery Opts |
| Help ( <u>C</u> ) | Submit                                                   | Cancel        |

Step 8. You will be redirected back to the *Submit Request* window, click *Submit*.

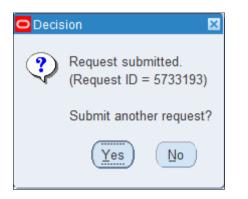

| O Find Requests              | ×                                        |
|------------------------------|------------------------------------------|
| OMy Completed Requests       |                                          |
| OMy Requests In Progress     |                                          |
|                              |                                          |
| O Specific Requests          |                                          |
| Request ID                   |                                          |
| Name                         |                                          |
| Date Submitted               |                                          |
| Date Completed               |                                          |
| Status                       |                                          |
| Phase                        |                                          |
| Requestor                    |                                          |
|                              | Include Request Set Stages in Query      |
| Order By                     | Request ID 🔻                             |
|                              | Select the Number of Days to View: 7     |
| Submit a <u>N</u> ew Request | ubmit New Request Set <u>C</u> lear Find |

**Step 9.** On the decision to submit another request, click *No* 

Step 10. On the *Find Requests* window, click *Find.* 

| Requests   |                              |                    |           |                | 80                              |
|------------|------------------------------|--------------------|-----------|----------------|---------------------------------|
|            | sh Data Find                 | Requests           | Submit    | a New Request  | . Submit New Request Set        |
| Auto Ref   | resh ( <u>K)</u>             |                    | Сору      | Single Request | Copy Reguest Set                |
| Request ID |                              | Parent             |           |                |                                 |
|            | Name                         |                    | Phase     | Status         | Parameters                      |
| 5733193    | UP Annual Procurement F      | 1                  | Completed | Normal         | 276, 2019/01/01 00:00:00, 201   |
| 5733182    | UP Annual Procurement F      | 1                  | Completed | Normal         | 276, 2019/01/01 00:00:00, 201   |
| 5733181    | UP Annual Procurement F      | 1                  | Completed | Normal         | 276, 2019/01/01 00:00:00, 201   |
| 5733178    | I78 UP Annual Procurement PI |                    | Completed | Normal         | 276, 2019/01/01 00:00:00, 201   |
| 5733177    | UP Annual Procurement F      | Î                  | Completed | Normal         | 276, 2019/01/01 00:00:00, 201   |
| 5733176    | UP Annual Procurement F      | Î                  | Completed | Normal         | 276, 2019/01/01 00:00:00, 201   |
| 5733172    | 72 UP Annual Procurement PI  |                    | Completed | Normal         | 276, 2019/01/01 00:00:00, 201   |
| 5733171    | 71 UP Annual Procurement PI  |                    | Completed | Normal         | 276, 2019/01/01 00:00:00, 201   |
| 5733155    | UP Annual Procurement F      |                    | Completed | Normal         | 276, 2019/01/01 00:00:00, 201   |
| 5733137    | UP Annual Procurement F      | 1                  | Completed | Normal         | 276, 2019/01/01 00:00:00, 201 🗸 |
| Hold       | Request                      | ew Detail <u>s</u> |           | Rerun Request  | View Output                     |
| Cance      | l Request                    | Diagnostics        |           |                | View Log (J)                    |
|            |                              |                    | -         |                |                                 |

Step 11. The *Requests* window will appear. Click *Refresh Data* until the *Phase* becomes *Completed* and *Status, Normal* 

then click View Output.

#### **Expected Result:**

|         | UNIVERSITY OF THE PHILIPPINES<br>SYSTEM<br>Diliman_Uwizon City.Metro Manila,NCR<br>Ti: 000-864-006-00000<br>Annual Procurement Plan 2020<br>SERVICES |              |                              |                                        |                        |                         |                  |              |                        |      |    |                                                   |  |
|---------|----------------------------------------------------------------------------------------------------|--------------|------------------------------|----------------------------------------|------------------------|-------------------------|------------------|--------------|------------------------|------|----|---------------------------------------------------|--|
| Code    | Procurement<br>Program/Project                                                                                                    | PMO/End-User | Mode of<br>Procurement       | Schedule for Each Procurement Activity |                        |                         |                  | Source of    | Estimated Budget (PhP) |      |    | Remarks (brief description of                     |  |
| (PAP)   |                                                                                                    |              |                              | Ads/Post of<br>IB/REI                  | Sub/Open of<br>Bids    | Notice of Award         | Contract Signing | Funds        | Total                  | MOOE | со | Remarks (brief description of<br>Program/Project) |  |
| 4994    | CATERING SERVICES-<br>Commencement 2020-<br>Lunch only,packed                                                                                        |              | NP-53.5 Agency-to-<br>Agency |                                        |                        |                         |                  | 101          | 18,000.00              |      |    |                                                   |  |
| 4994    | Catering Services/FOOD<br>(Lunch-Plated(chicken,<br>pork, veggies,fruits,juice)-<br>Committee meeting                                                |              | NP-53.5 Agency-to-<br>Agency |                                        |                        |                         |                  | 101          | 5,000.00               |      |    |                                                   |  |
|         | Committee meeting                                                                                                    |              |                              |                                        |                        |                         | т                | otal Amount  | 23,000.00              |      |    |                                                   |  |
| Su      | Submitted by:                                                                                                    |              |                              | Certified Appropriate Funds Available: |                        |                         |                  | Approved by: |                        |      |    |                                                   |  |
|         |                                                                                                    |              |                              |                                        |                        |                         |                  |              |                        |      |    |                                                   |  |
| 278-217 | 28-5733193                                                                                                    |              |                              | Report generated w                     | ith UP eBusiness Suite | Release 12.0 on October | 4, 2019 14:26:59 |              |                        |      |    | Page 1 of 2                                       |  |

| _                  |           | D    | SYSTEM<br>iliman ,Quezon City,Metro Man<br>TIN: 000-864-006-00000<br>Annual Procurement Pl<br>SERVICES | )        |           |  |
|--------------------|-----------|------|----------------------------------------------------------------------------------------------------|----------|-----------|--|
| Summary            | 1Q        | 2Q   | 3Q                                                                                                    | 4Q       | Total     |  |
| Fund - 101         | 18,000.00 | 0.00 | 0.00                                                                                                   | 5,000.00 | 23,000.00 |  |
| Total              | 18,000.00 | 0.00 | 0.00                                                                                                   | 5,000.00 | 23,000.00 |  |
| Trust Fund Summary |           |      |                                                                                                    |          |           |  |
|                    | 1Q        | 2Q   | 3Q                                                                                                    | 4Q       | Total     |  |
|                    | 18,000.00 | 0.00 | 0.00                                                                                                   | 5,000.00 | 23,000.00 |  |
| Total              | 18,000.00 | 0.00 | 0.00                                                                                                   | 5,000.00 | 23,000.00 |  |
|                    |           |      |                                                                                                    |          |           |  |
|                    |           |      |                                                                                                    |          |           |  |

DISCLAMER: The screenshots in this document are for illustration purpose only and may not be the same as the final user interface.